## VLC ondertiteling in Windows.

De meeste films die je gedownload hebt zijn of voorzien van ingebakte ondertiteling of als extern bestand (.srt)

Hieronder een voorbeeld van ondertiteling ingebakken. Kies hiervoor de pul down menu Ondertitels – ondertitelspoor. Zo als je kunt zien is een andere ondertitel taal ook mogelijk.

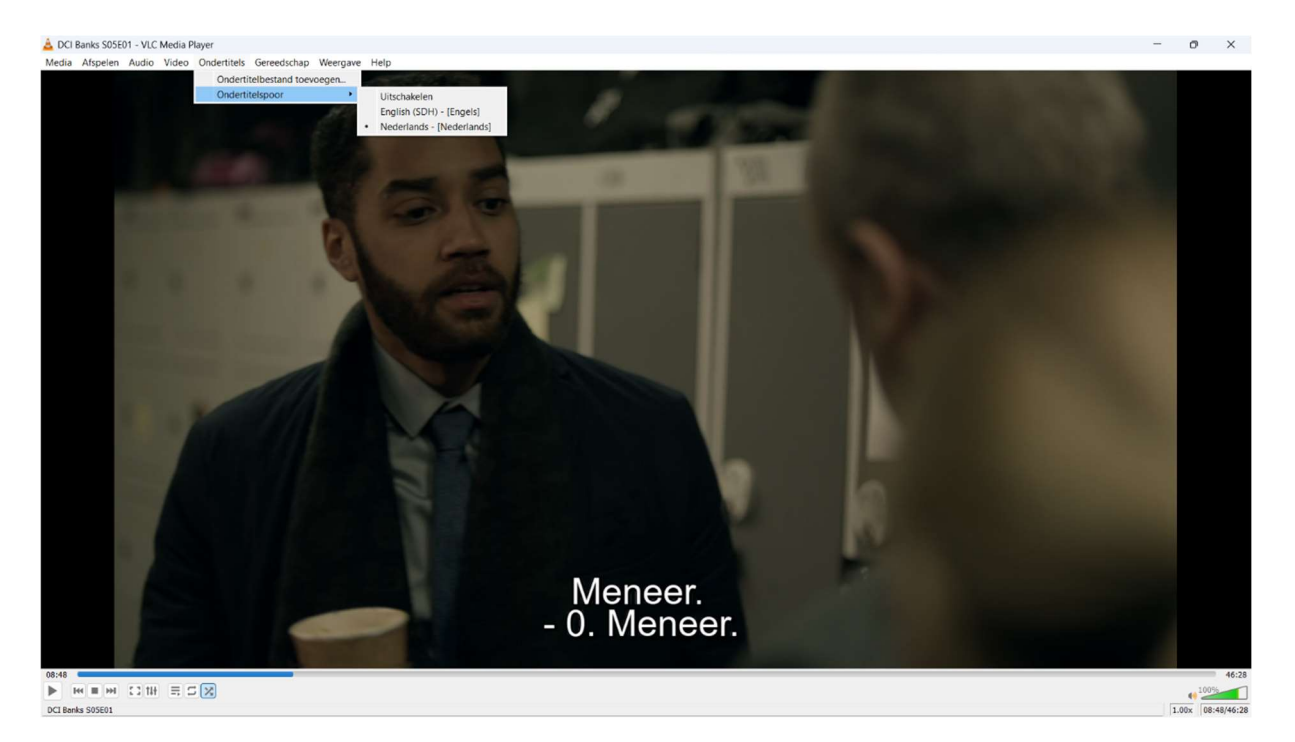

Om een extern ondertitel bestand te activeren moet je de volgende acties uitvoeren: Eerst open je de pul down menu Ondertitels.

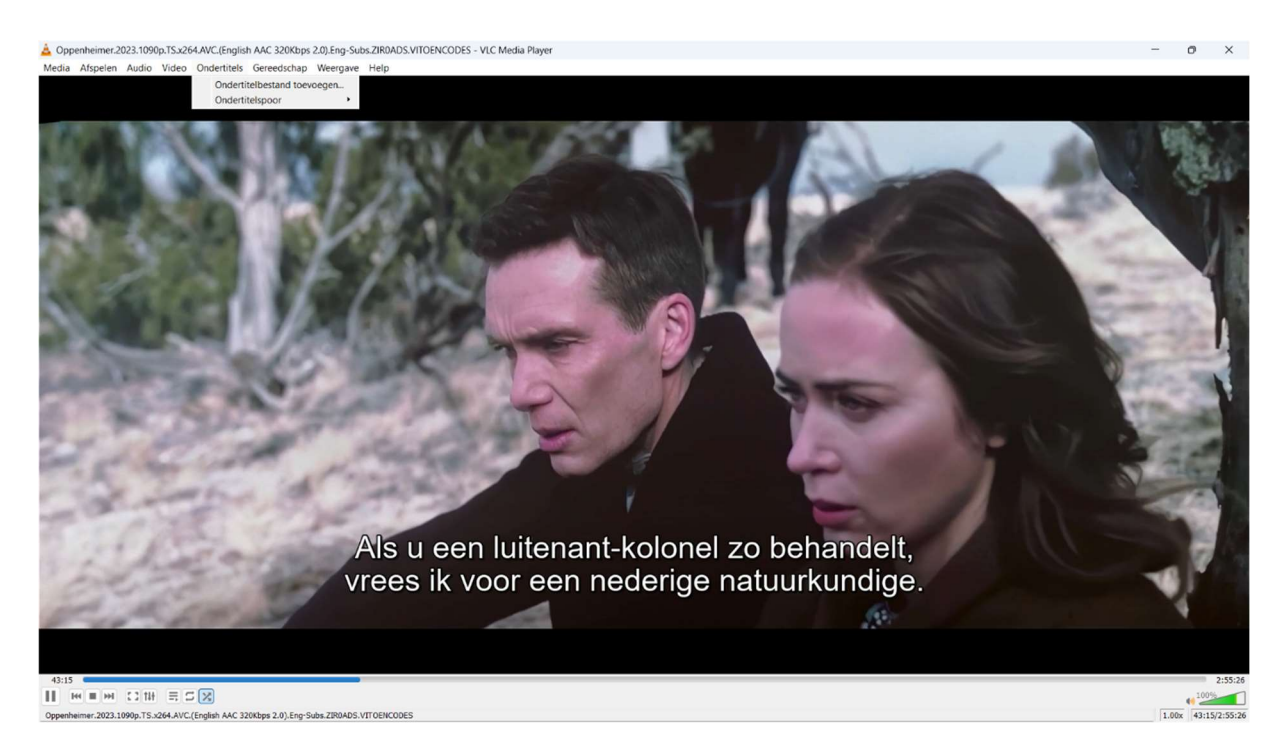

Kies daarna voor ondertitelbestand toevoegen. Je krijgt dan volgend scherm:

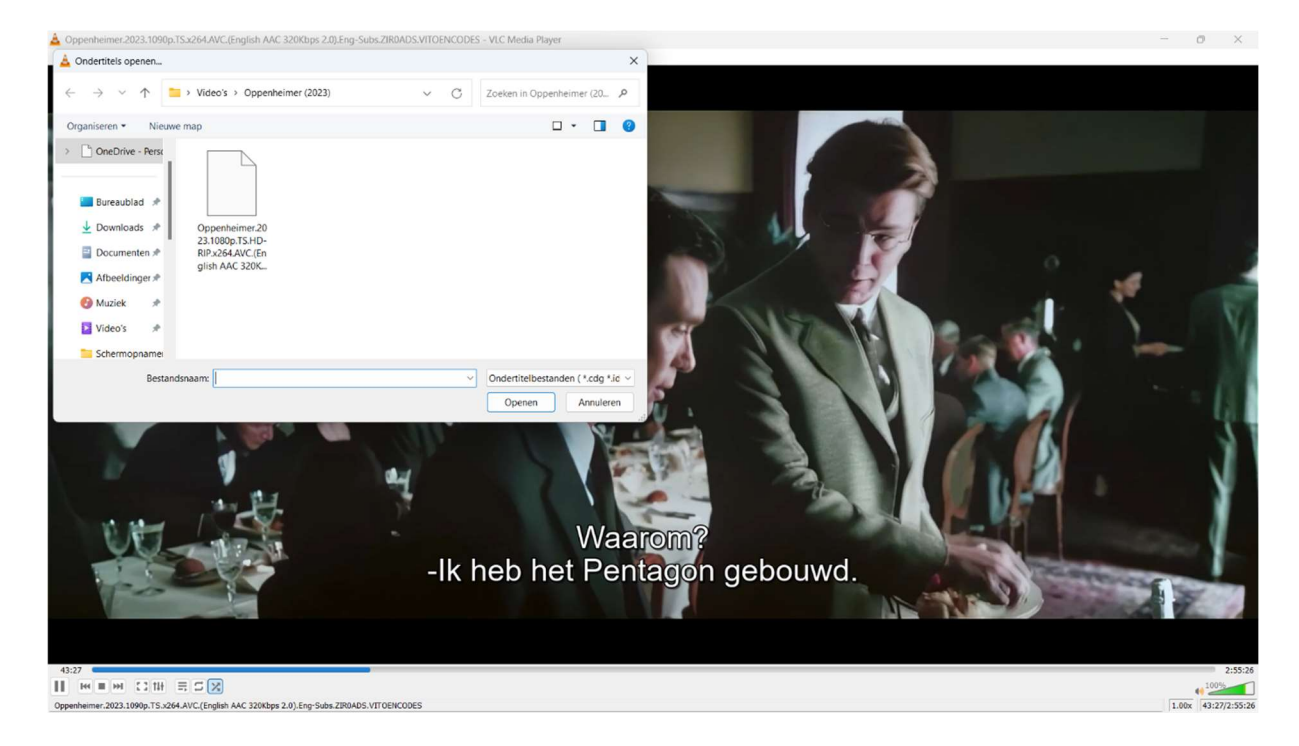

Kies dan voor openen.

Kies dan wederom in het pul down menu Ondertitels voor het nieuwe bestand. In dit geval …… engels. Met als gevolg:

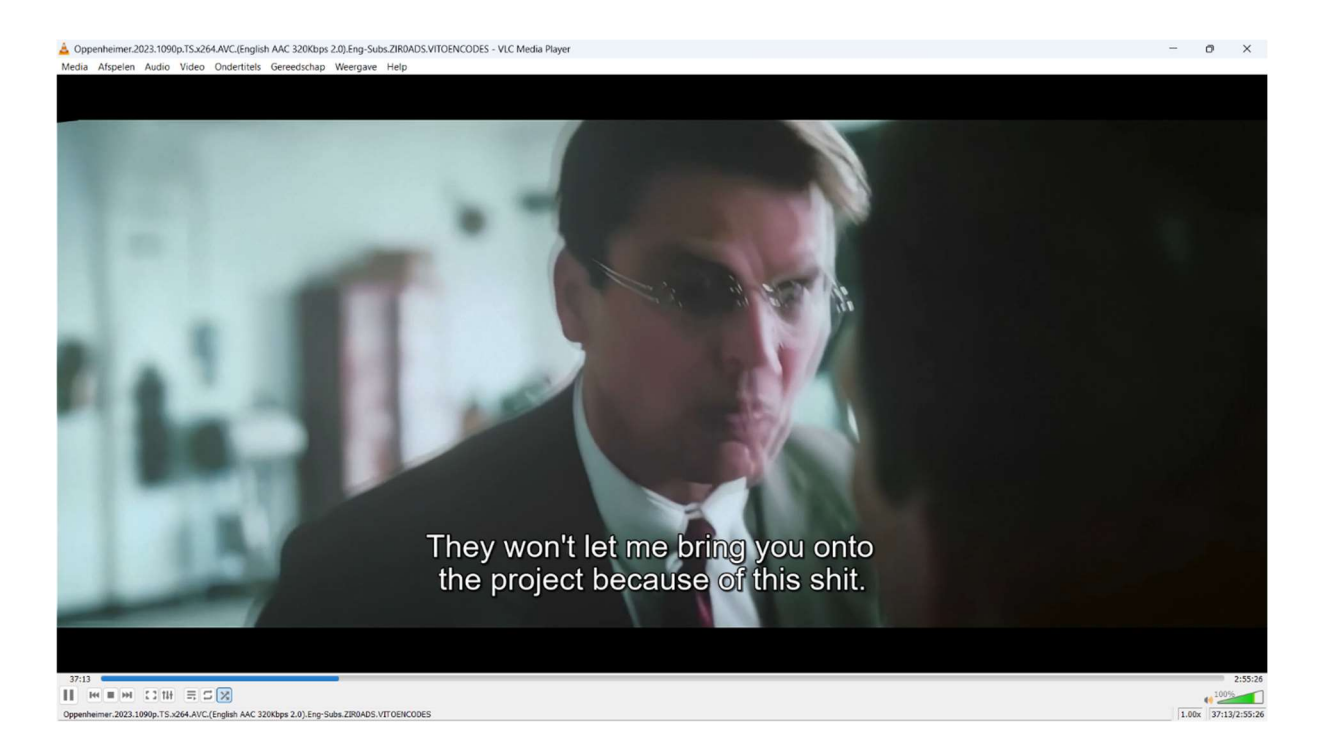

Mocht je geen file gedownload hebben is er nog een mogelijkheid een ondertitelbestand te downloaden.

Dit doe je als volgt.

Open onder de pul down menu weergave het menu VLSub met als gevolg de volgende mogelijkheid.

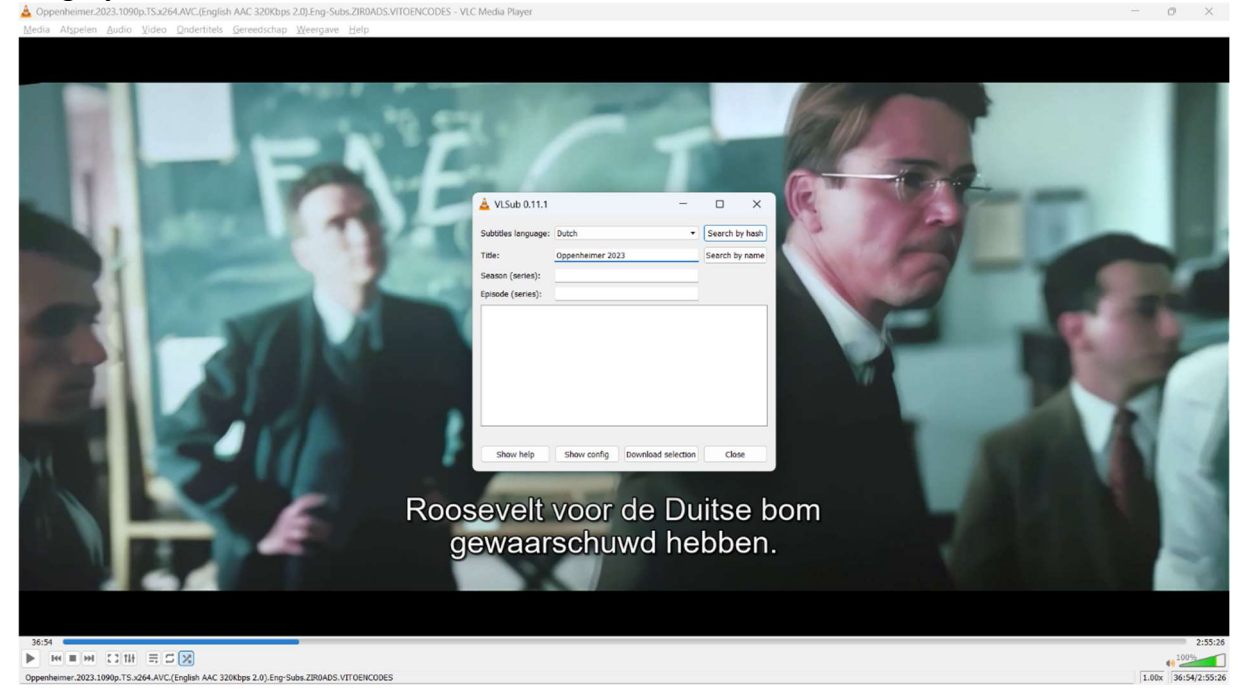

Pas hierin de naam van de film aan tot een korte titel zonder extra's en dan klik op zoek op naam.

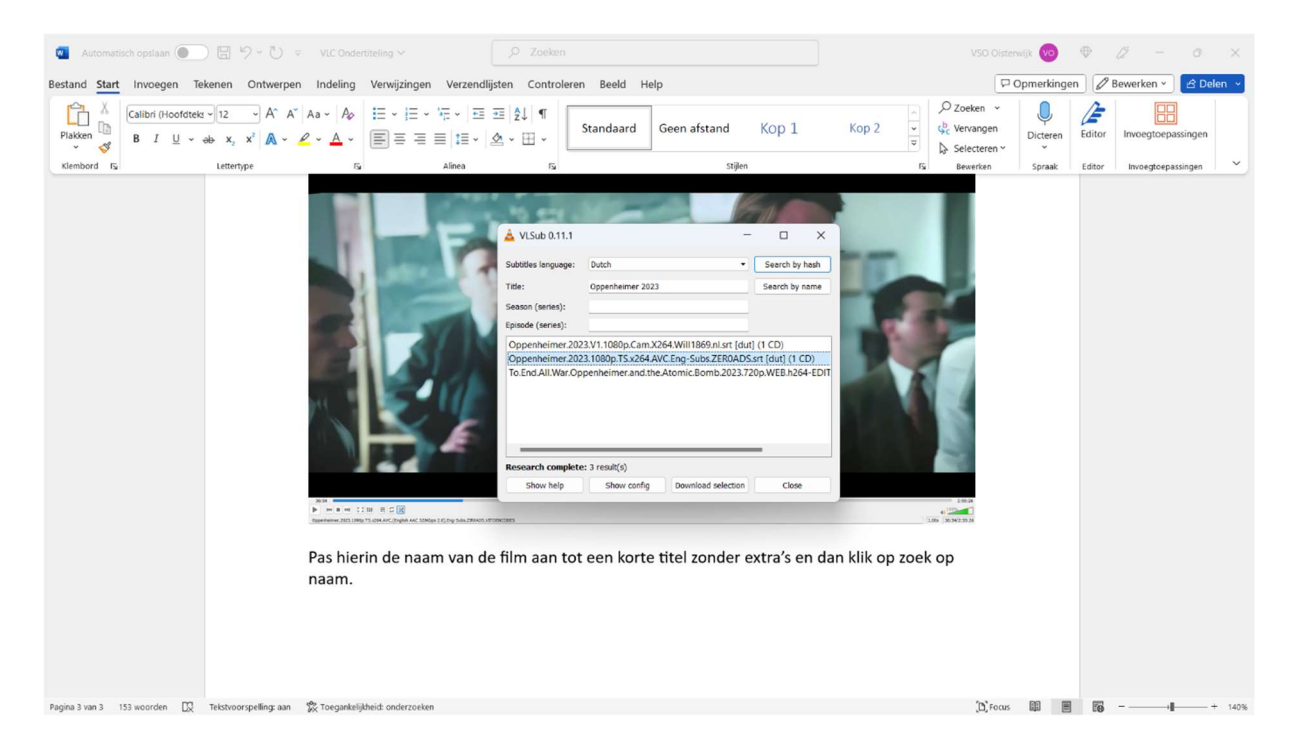

Kies dan een bestand dat op je computer wordt opgeslagen en weergegeven onder ondertitels welke je weer kunt vinden onder ondertitelspoor.